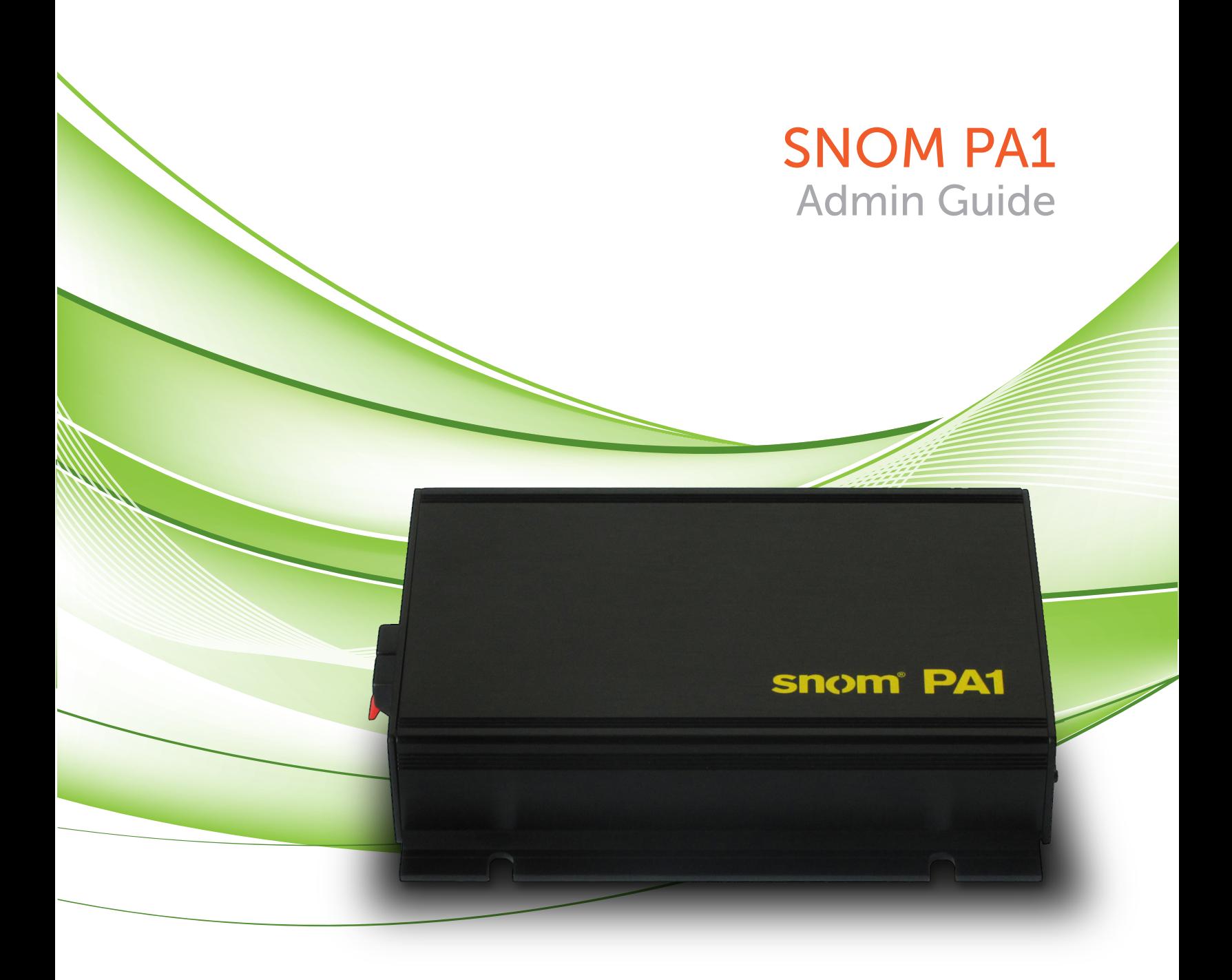

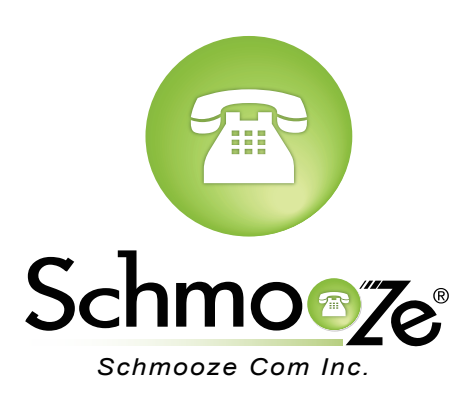

## **How To Find The IP Address**

#### **Quick Steps**

 1. On the PA1 press the reset button momentaryily and the IP address will be announced over the speaker or headset. Make sure you have a speaker or headset plugged into the device.

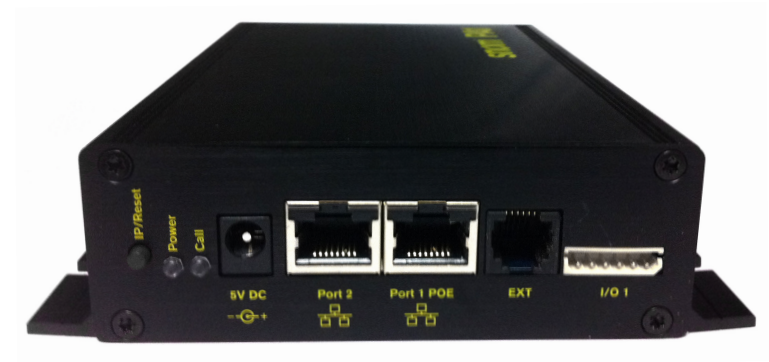

### **How To Find The MAC Address**

#### **Quick Steps**

- 1. Find the IP address of the phone and open a web browser to the IP address.
- 2. Login with the phone admin password.

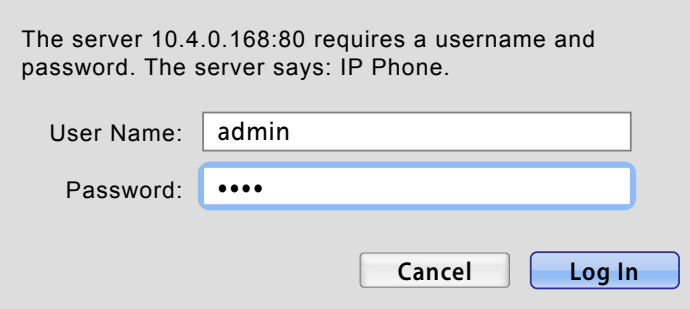

3. On the left side under the "Status" section, click on "System Information".

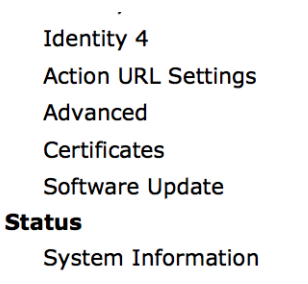

4. The MAC address will now be displayed at the top.

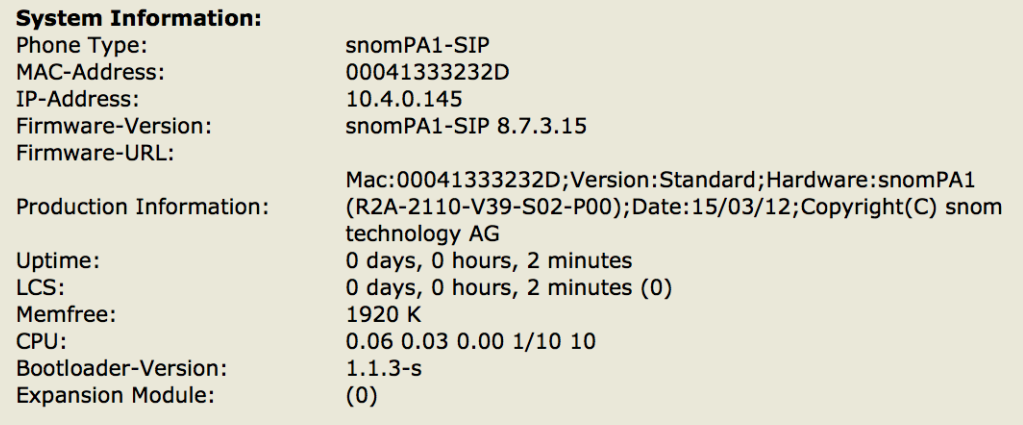

### **How To Set The Configuration Server**

#### **Quick Steps**

- 1. Find the IP address of the phone and open a web browser to the IP address.
- 2. Login with the phone admin password. Factory default password is 0000.

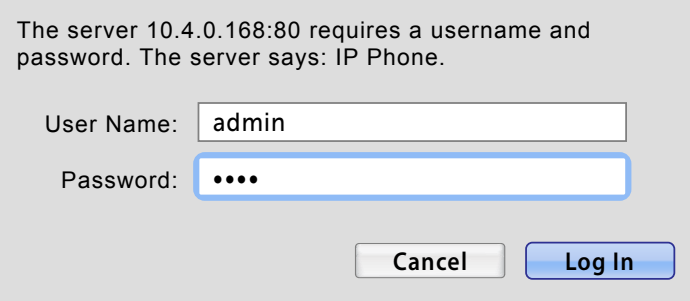

3. Click on the "Advanced" option on the left side.

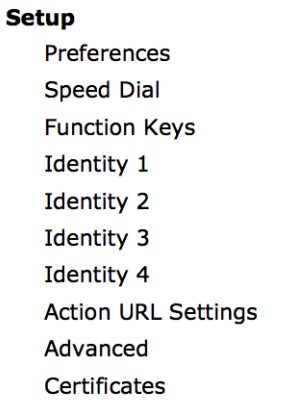

4. Click on "Update" on the top right.

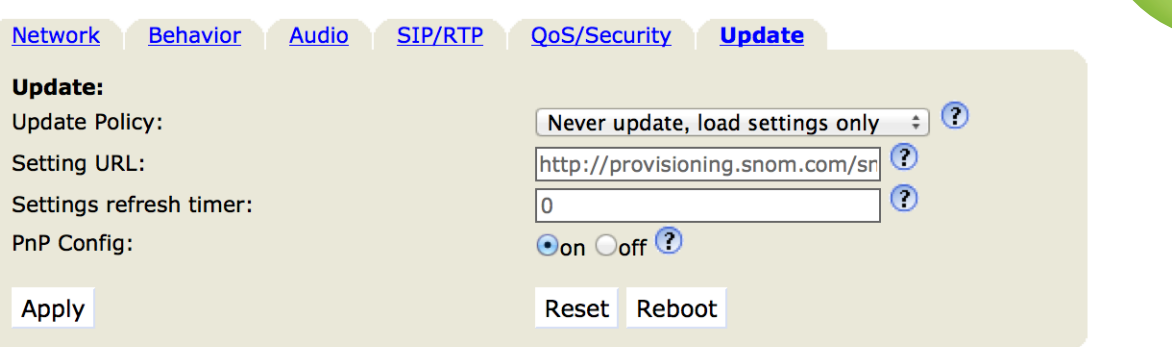

 5. Define the Setting URL to your PBX. Generally this would be tftp://IPADDRESS, (**Example:** tftp://10.10.0.1) press the "Apply" button.

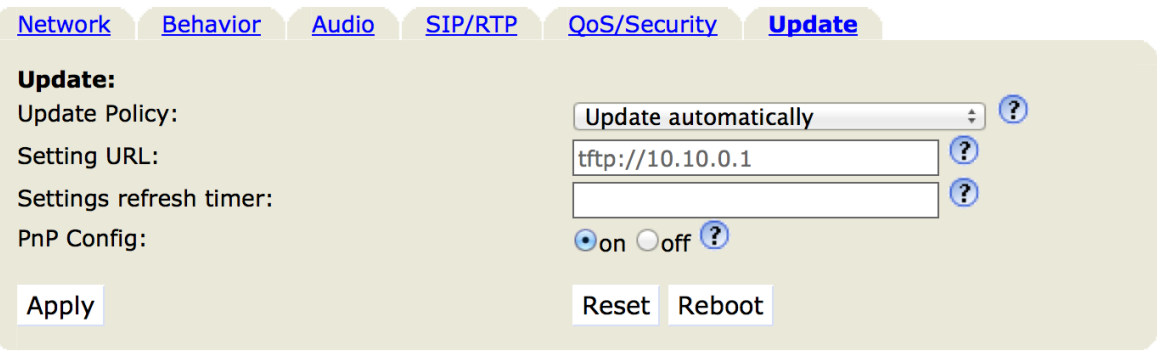

6. You will then be prompted to press the "reboot" button.

### **How To Factory Default**

#### **Quick Steps**

1. Press the hold the reset button on the PA1 base unit for 15 seconds.

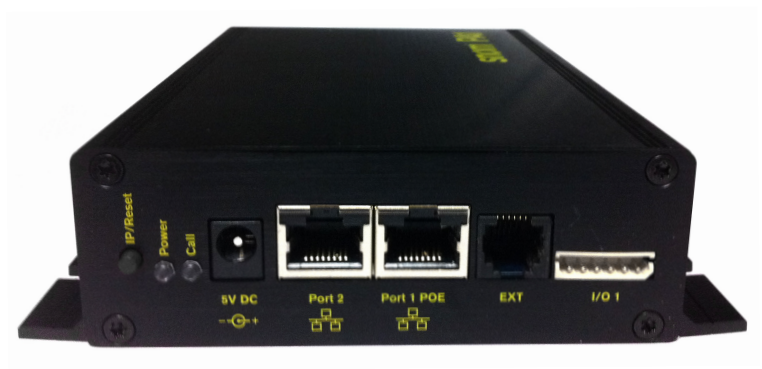

2. All front panel lights come on when a factory restart is initiated.

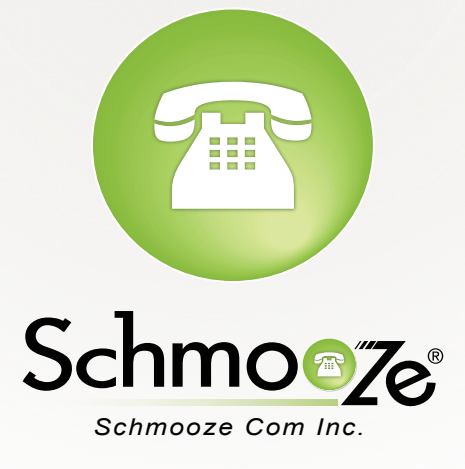

# **(920) 886-8130**

http://schmoozecom.com